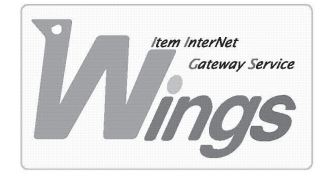

**メール設定方法のご案内**

Windows XP 「Outlook 2002」編

### **① ご契約時にお渡しした「登録証」をご用意ください。**

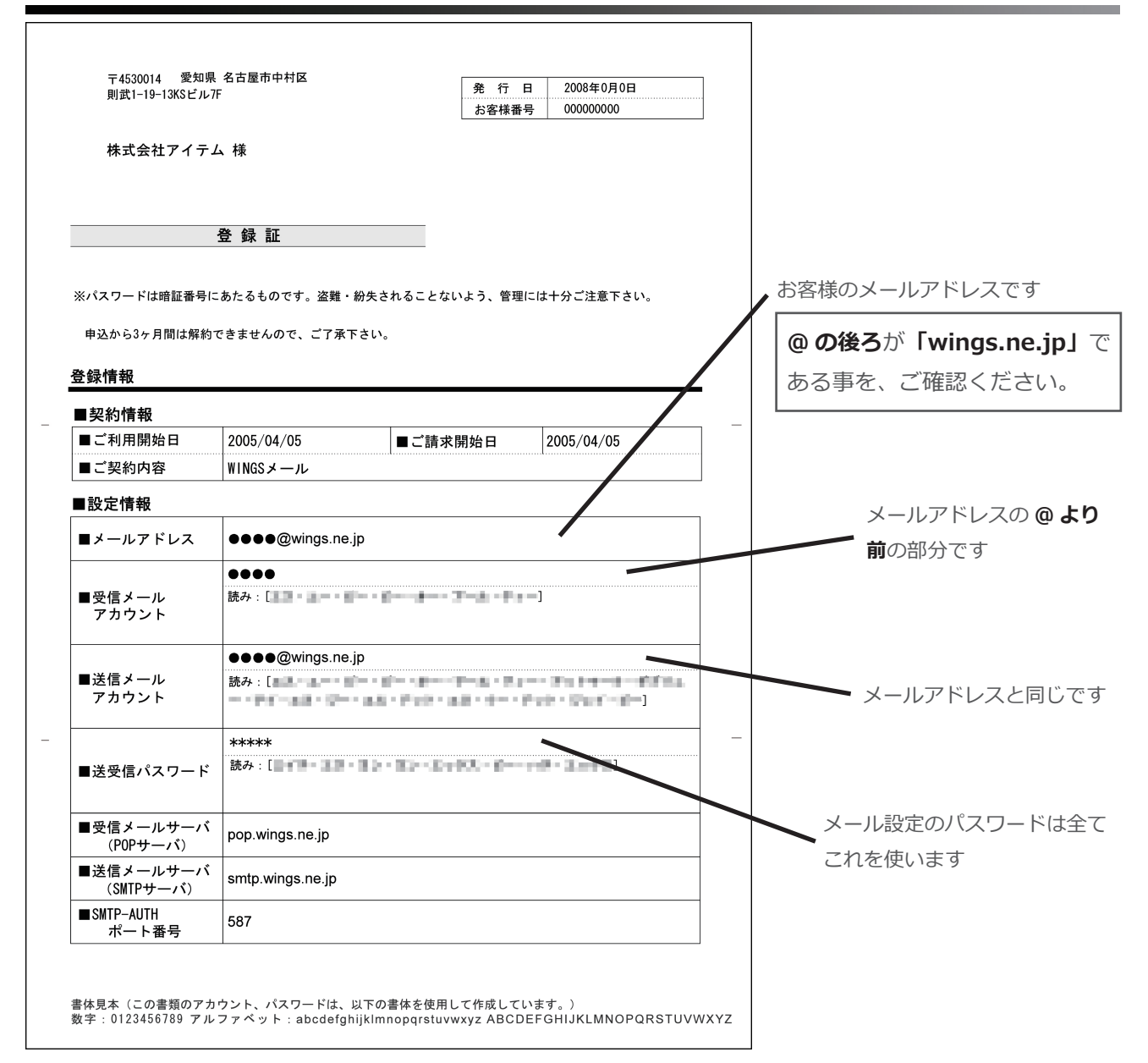

### **② 「Outlook」を起動してください。**

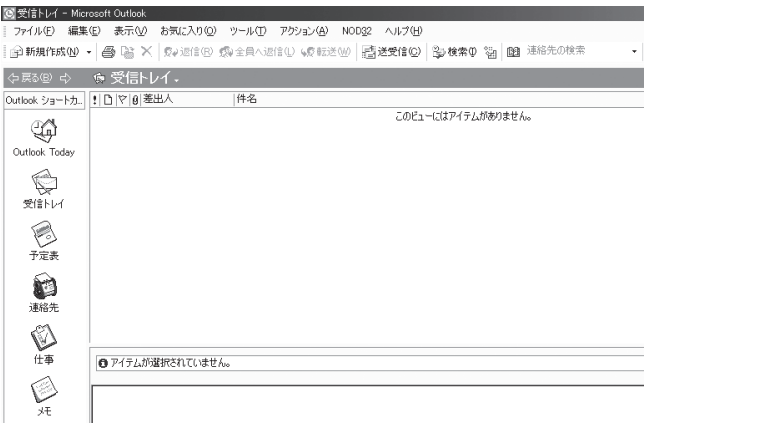

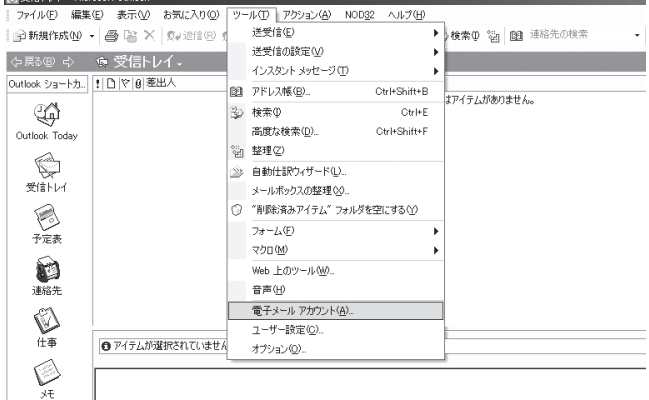

#### **④ 新たにウィンドウが開きます。次の通り選択し、「次へ」をクリックしてください。**

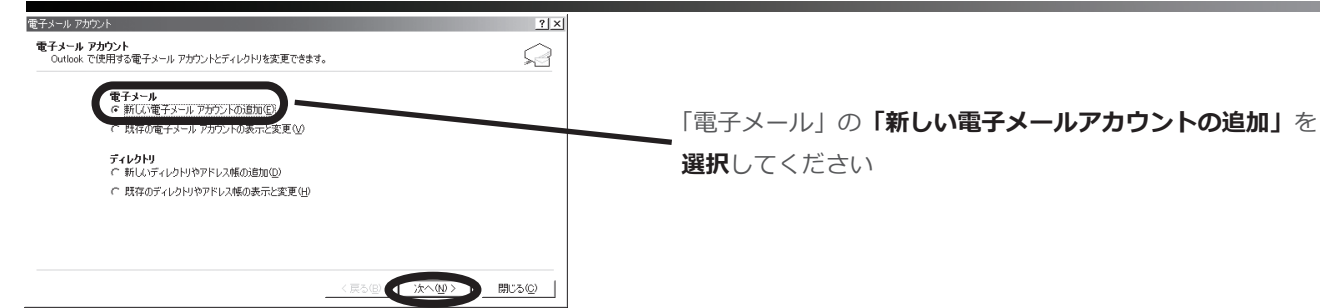

## **⑤ 「POP3」を選択し、「次へ」をクリックしてください。**

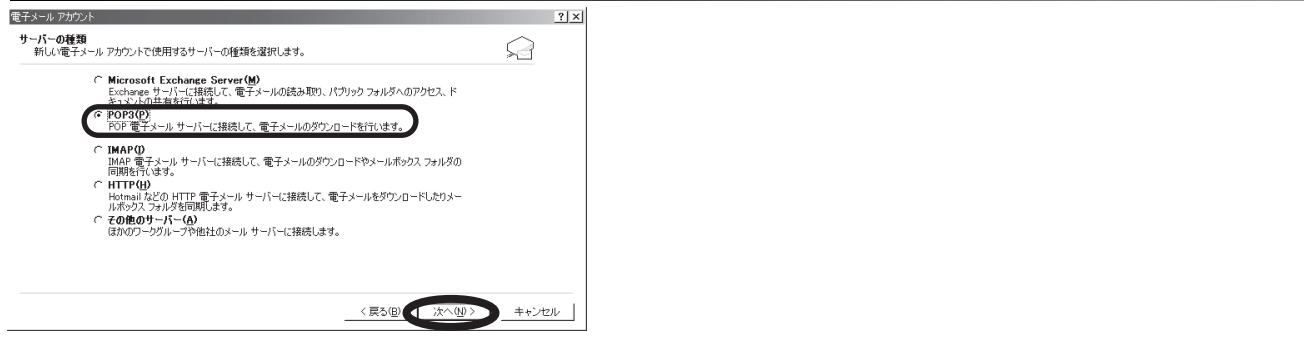

### **⑥ 次の通り入力し、「詳細設定」をクリックしてください。**

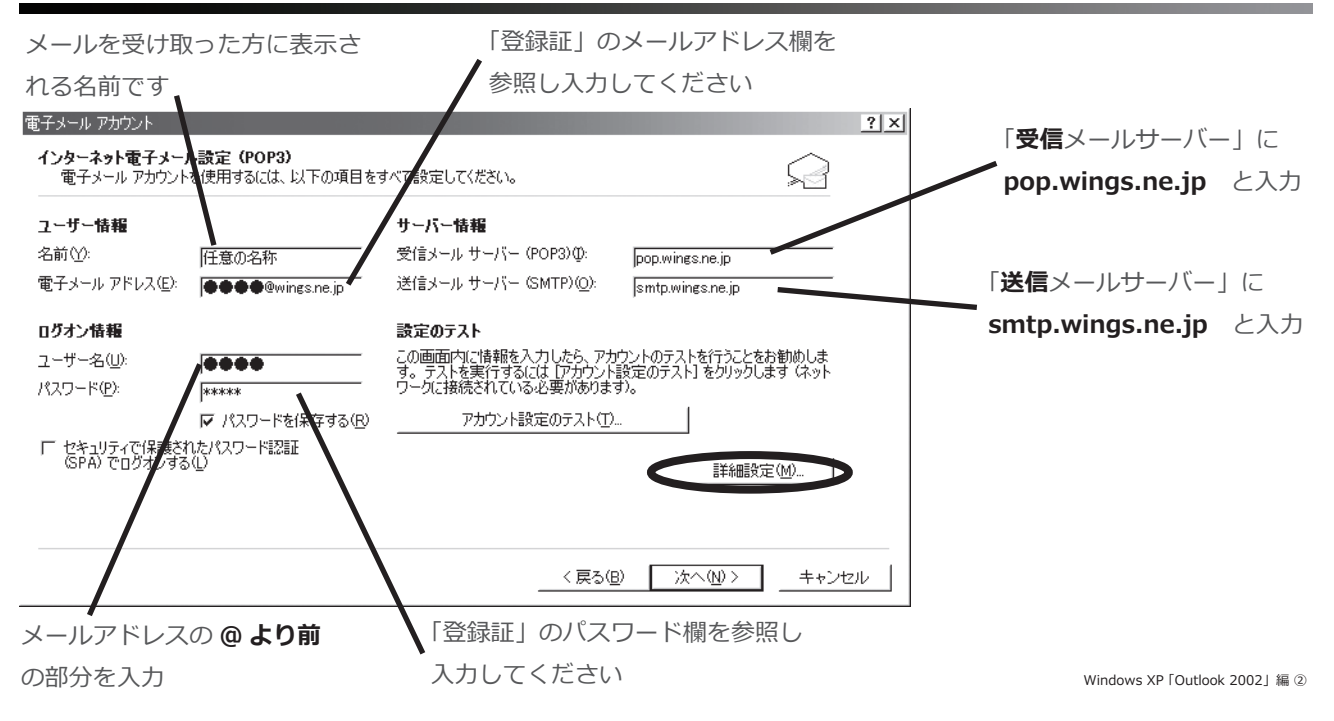

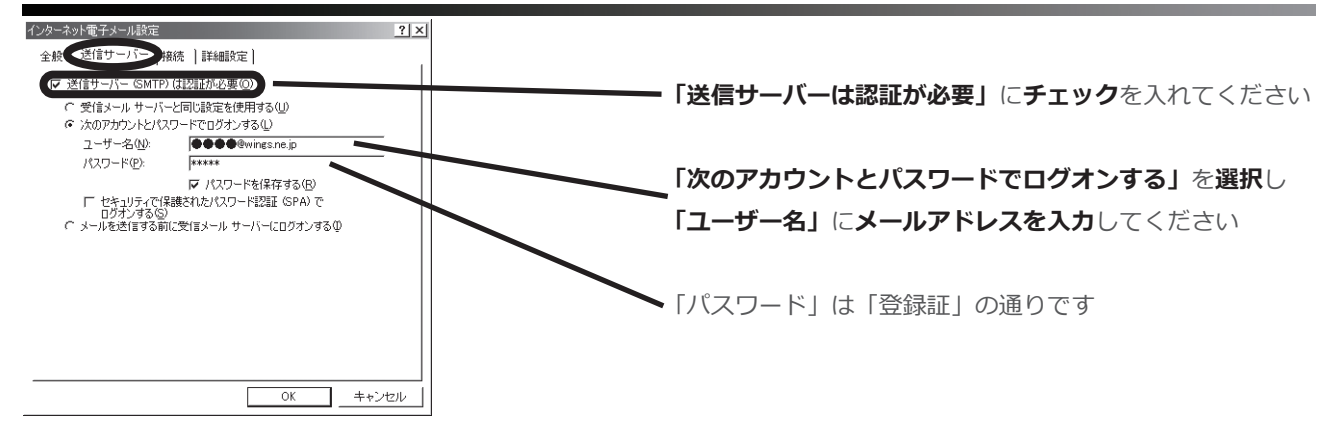

#### **⑧ 「詳細設定」を選択し、次の通りに入力し、「OK」をクリックしてください。**

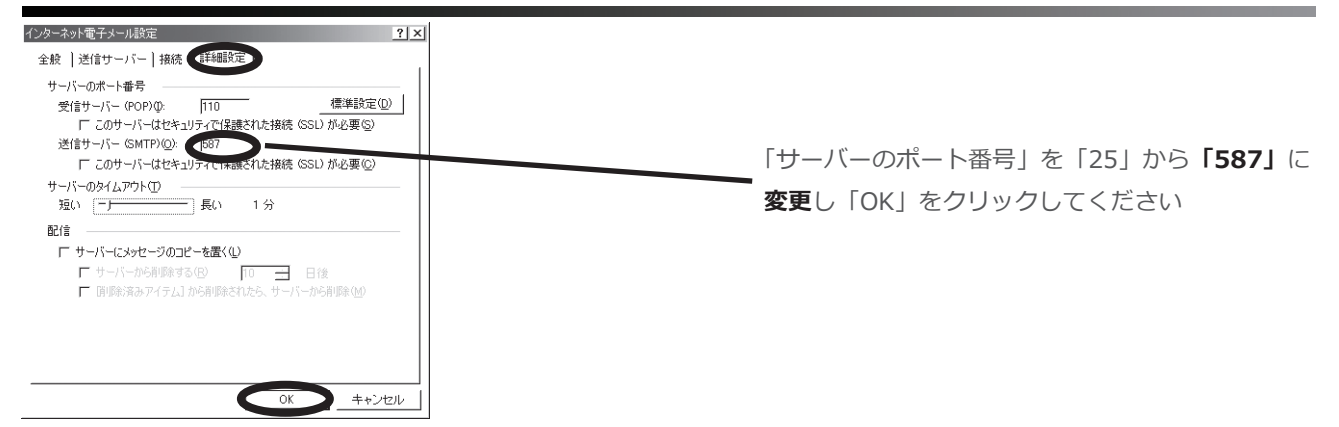

#### **⑨ 「電子メールアカウント」のウィンドウに戻ったら、「次へ」をクリックしてください。**

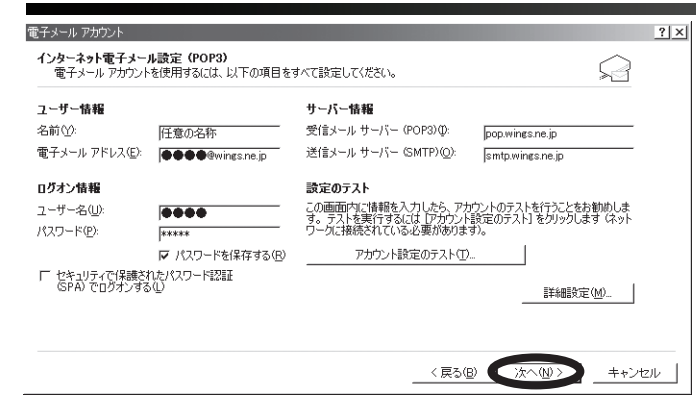

# **⑩ 「完了」をクリックしてください。**

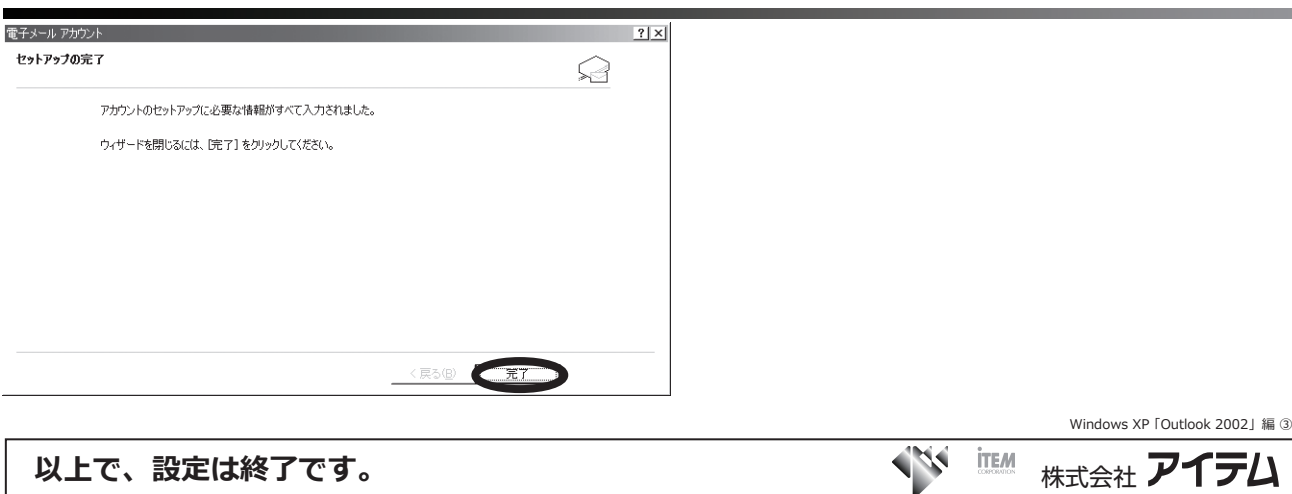